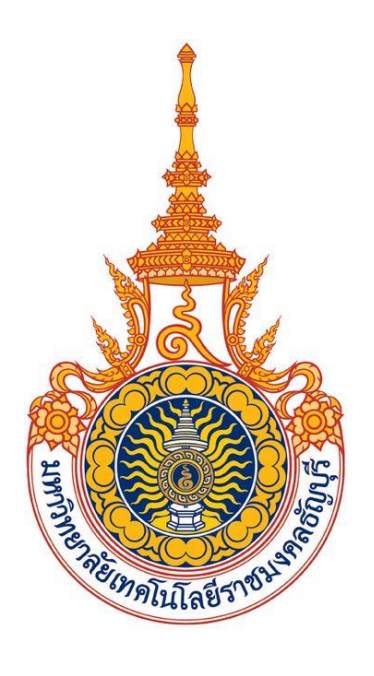

**คู่มือการใช้งานแบ่งช าระเงินเป็นงวด**

# **(ส าหรับเจ้าหน้าที่)**

**มหาวิทยาลัยเทคโนโลยีราชมงคลธัญบุรี**

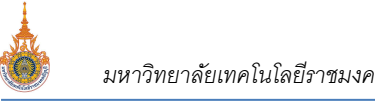

# **สารบัญ**

# หน้า

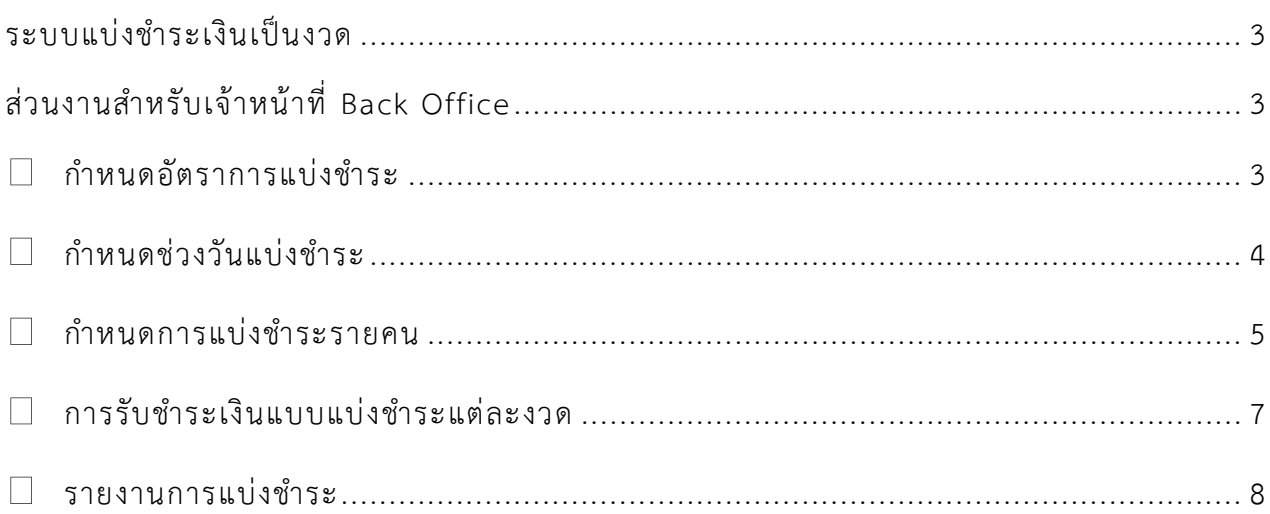

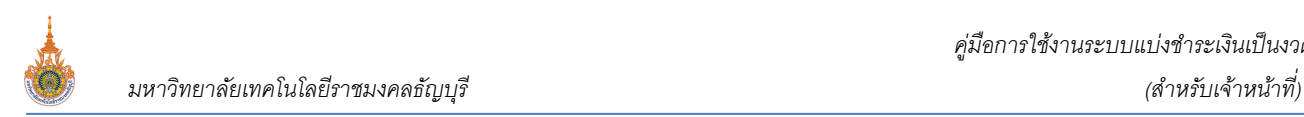

# **ระบบแบ่งช าระเงินเป็นงวด**

<span id="page-2-0"></span>ระบบแบ่งชำระเงินเป็นงวด เป็นระบบที่พัฒนาเพิ่มเติมจากระบบบริการการศึกษา เพื่อให้นักศึกษาแบ่งชำระเงินที่เกิดจาก การลงทะเบียนเรียนเป็นงวดได้ ขั้นตอนดังนี้

# <span id="page-2-1"></span>**ส่วนงานส าหรับเจ้าหน้าที่Back Office**

# <span id="page-2-2"></span>**ก าหนดอัตราการแบ่งช าระ**

กำหนดอัตราการแบ่งชำระ และจำนวนเงินที่ต้องชำระในแต่ละงวด โดยสามารถกำหนดงวดที่ชำระเงินในผังบัญชีได้ ้มากกว่า งวด งวด และ3 2 เงื่อนไข เช่น กำหนดให้แบ่งชำระ 1 ในรหัสผังค่าใช้จ่ายเดียวกัน ขั้นตอนดังนี้

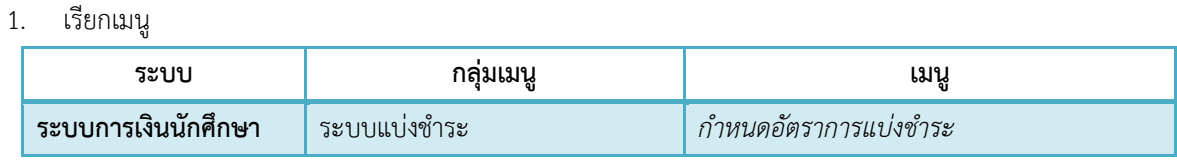

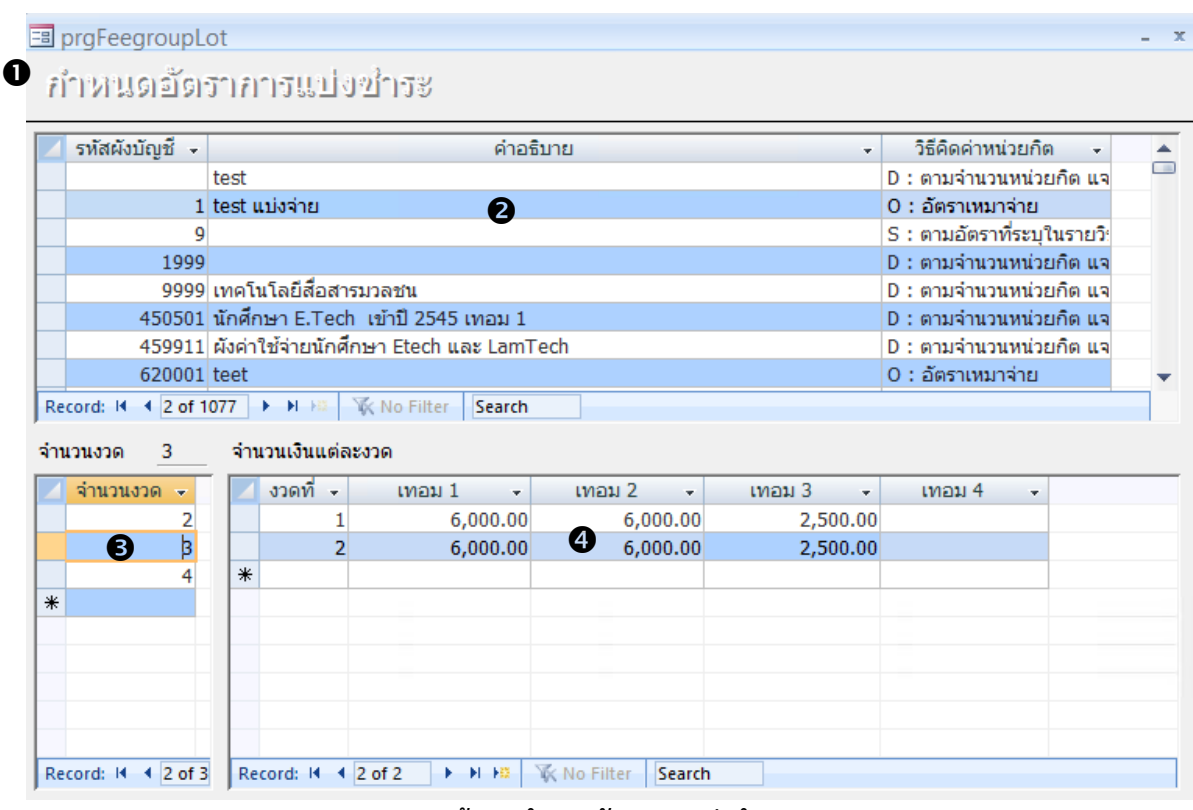

### **หน้าจอ ก าหนดอัตราการแบ่งช าระ**

- 2. คลิกเลือกผังบัญชีที่ต้องการกำหนดอัตราการแบ่งชำระ
- 3. ระบุจำนวนงวดแบ่งชำระ เริ่มที่ 2 งวดเป็นต้นไป
- 4. คลิกที่จำนวนงวดที่อยู่ในตาราง "จำนวนงวด" ทางด้านซ้ายมือในขั้นตอนที่ 3 ก่อน จากนั้นในตาราง "จำนวนเงิน แต่ละงวด" ทางด้านขวามือ ให้ทำการกำหนดจำนวนเงินที่ต้องชำระในแต่ละงวด ในแต่ละเทอมตามที่ต้องการโดย <u>ไม่ต้องระบุ จำนวนเงินที่ต้องชำระในงวดสุดท้าย เช่น หากแบ่งจำนวนงวด 3 งวด จำนวนเงินแต่ละงวดในตาราง</u>

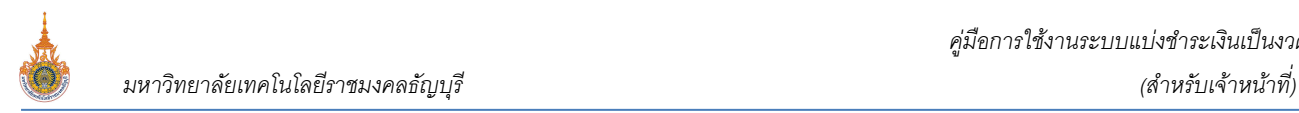

# ้ด้านขวา ให้ระบุแค่งวดที่ 1 และ 2 เท่านั้นส่วนที่เหลือระบบจะถือเป็นเป็นงวดที่ 3 หรืองวดสุดท้ายที่ต้องชำระ นั่นเอง

- 5. ด าเนินการในขั้นตอนที่ 4 และ 5 ให้ครบถ้วนทุกงวด
- 6. คลิกที่แถบด้านหน้าหรือเลื่อน Record ขึ้น หรือ ลงเพื่อบันทึกข้อมูล

# <span id="page-3-0"></span>**ก าหนดช่วงวันแบ่งช าระ**

หลังจากกำหนดจำนวนงวดและอัตราการแบ่งชำระในแต่ละงวดจาก เมนู กำหนดอัตราการแบ่งชำระ เรียบร้อยแล้ว เพื่อให้นักศึกษาสามารถแบ่งชำระเงินในแต่ละปีภาคการศึกษาได้ ท่านจะต้องการทำกำหนดช่วงวันแบ่งชำระในละงวดของแต่ละปี ภาคการศึกษา <u>โดยกระบวนการดังกล่าวจะต้องดำเนินการทกปีภาคการศึกษา</u> บันทึกได้ที่เมนู กำหนดปฏิทินช่วงวันแบ่งชำระ ขั้นตอนดังนี้

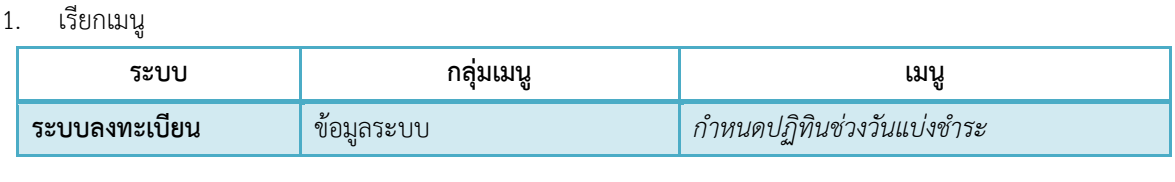

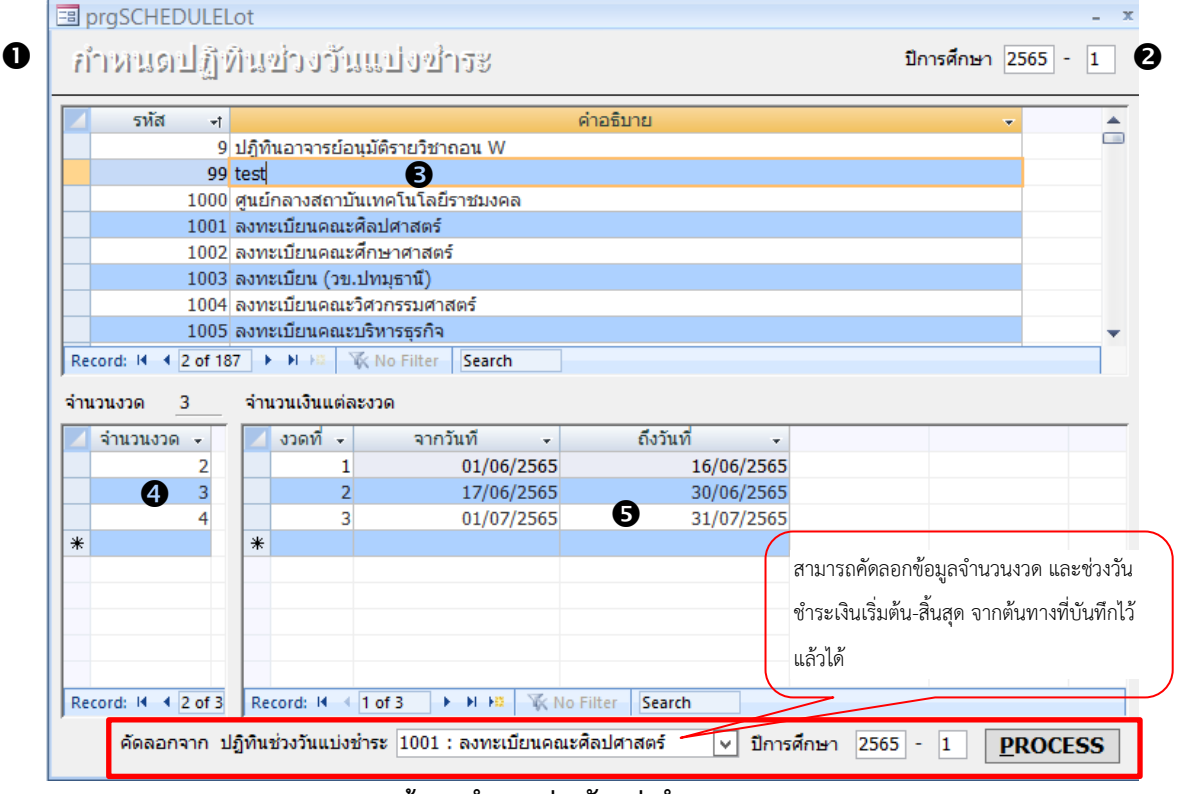

### ่ หน้าจ<sup>ุ</sup>ก กำหนดช่วงวันแบ่งชำระ

- 2. ระบุปีภาคการศึกษา ที่ต้องการกำหนดช่วงวันแบ่งชำระ
- 3. คลิกเลือกปฏิทินการศึกษา ที่ต้องการกำหนดช่วงวันแบ่งชำระ
- 4. คลิกที่จำนวนงวด ในตารางทางด้านซ้ายมือ ที่ต้องการ
- 5. จากนั้นกำหนดช่วงวันเริ่มต้น-สิ้นสุดการแบ่งชำระในแต่ละงวด ในตารางทางด้านขวามือ
- 6. ด าเนินการในขั้นตอนที่ 4 และ 5 ให้ครบถ้วนทุกงวด
- 7. คลิกที่แถบด้านหน้าหรือเลื่อน Record ขึ้น หรือ ลงเพื่อบันทึกข้อมูล
	- ท่านสามารถคัดลอกข้อมูล ช่วงวันเริ่มต้น- สิ้นสุดการแบ่งช าระในแต่ละงวดได้โดย คลิกที่ปฏิทินที่ต้องการ ้ บันทึกข้อมูลในขั้นตอนที่ 3 ก่อน จากนั้นเลือกปฏิทินช่วงวันแบ่งชำระที่ต้องการคัดลอก ระบุปีภาคการศึกษาต้น ทางที่ต้องการคัดลอกมา จากนั้นคลิกปุ่ม **"Process"**

## <span id="page-4-0"></span><u> กำหนดการแบ่งชำระรายคน</u>

เจ้าหน้าที่สามารถทำการแบ่งงวดชำระเงินให้กับนักศึกษา ในแต่ละปีภาคการศึกษาได้ ขั้นตอนดังนี้

1. เรียกเมนู

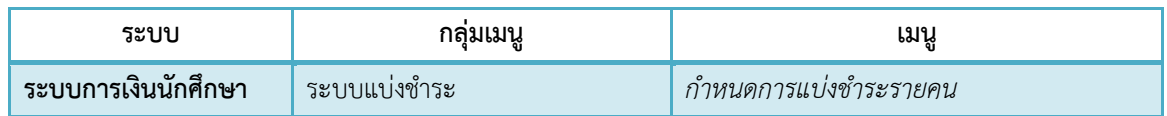

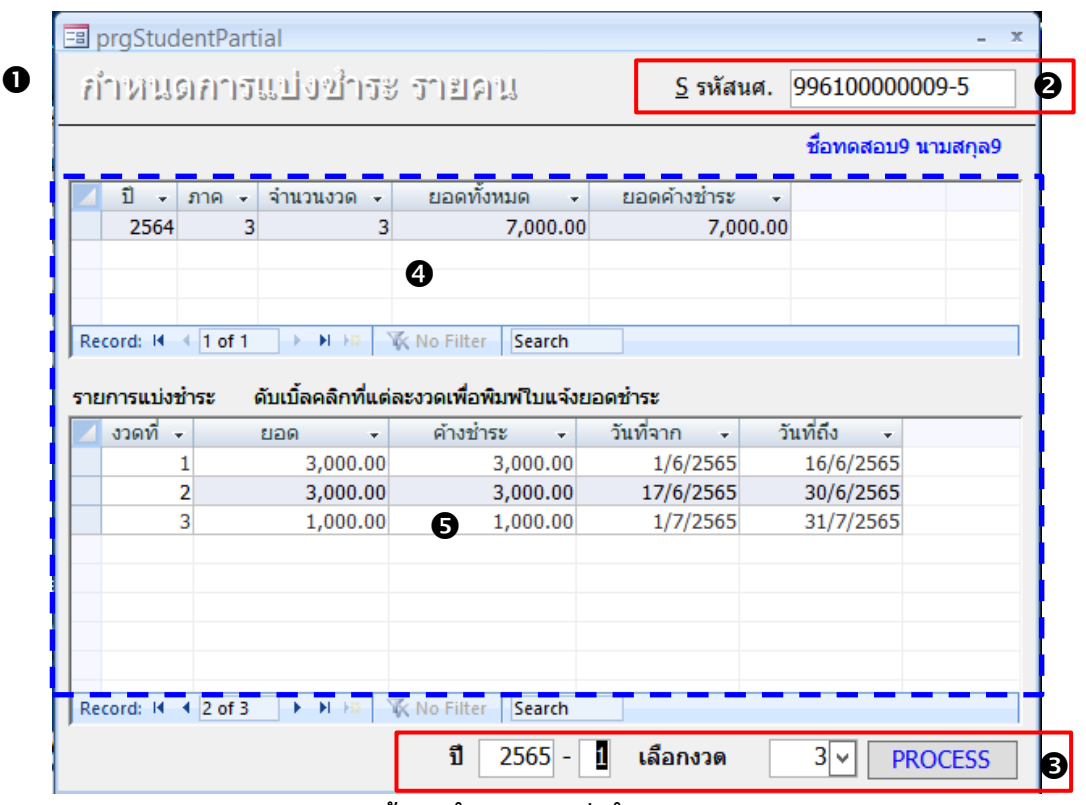

หน้าจอ กำหนดการแบ่งชำระรายคน

- 2. ระบุรหัสนักศึกษาที่ต้องการกำหนดการแบ่งชำระเงิน
- 3. ระบุปีภาคการศึกษา และเลือกจำนวนงวดที่ต้องการแบ่งชำระ จากนั้นคลิกปุ่ม **"Process"**
- 4. ระบบจะนำยอดหนี้ของนักศึกษา มาแบ่งงวดชำระ ตามปีภาคการศึกษาและตามงวดที่ระบุในขั้นตอนที่ 3
- 5. หากต้องการแก้ไขช่วงวันที่ชำระเงินเริ่มต้น-สิ้นสุดในแต่ละงวดให้กับนักศึกษา สามารถดำเนินการแก้ไขได้ในคอลัมน์ วันที่จาก วันที่ถึง
- 6. เสร็จสิ้นกระบวนการแบ่งงวดทำระเงินให้กับนักศึกษา

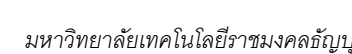

7. หากต้องการเรียกพิมพ์ใบแจ้งยอดชำระเงินในงวดใดให้ดับเบิ้ลคลิกที่งวดนั้น หากงวดแบ่งชำระก่อนหน้านักศึกษา ยังไม่ได้ชำระเงิน ระบบจะแสดงยอดค้างชำระในงวดนั้นด้วย เช่น เรียกพิมพใบแจ้งยอดชำระเงินงวดที่ 2 แต่ นักศึกษายังไม่ชำระเงินในงวดที่ 1 ระบบจะแสดงยอดที่ต้องชำระในงวดที่ 1 มาด้วย ดังรูป

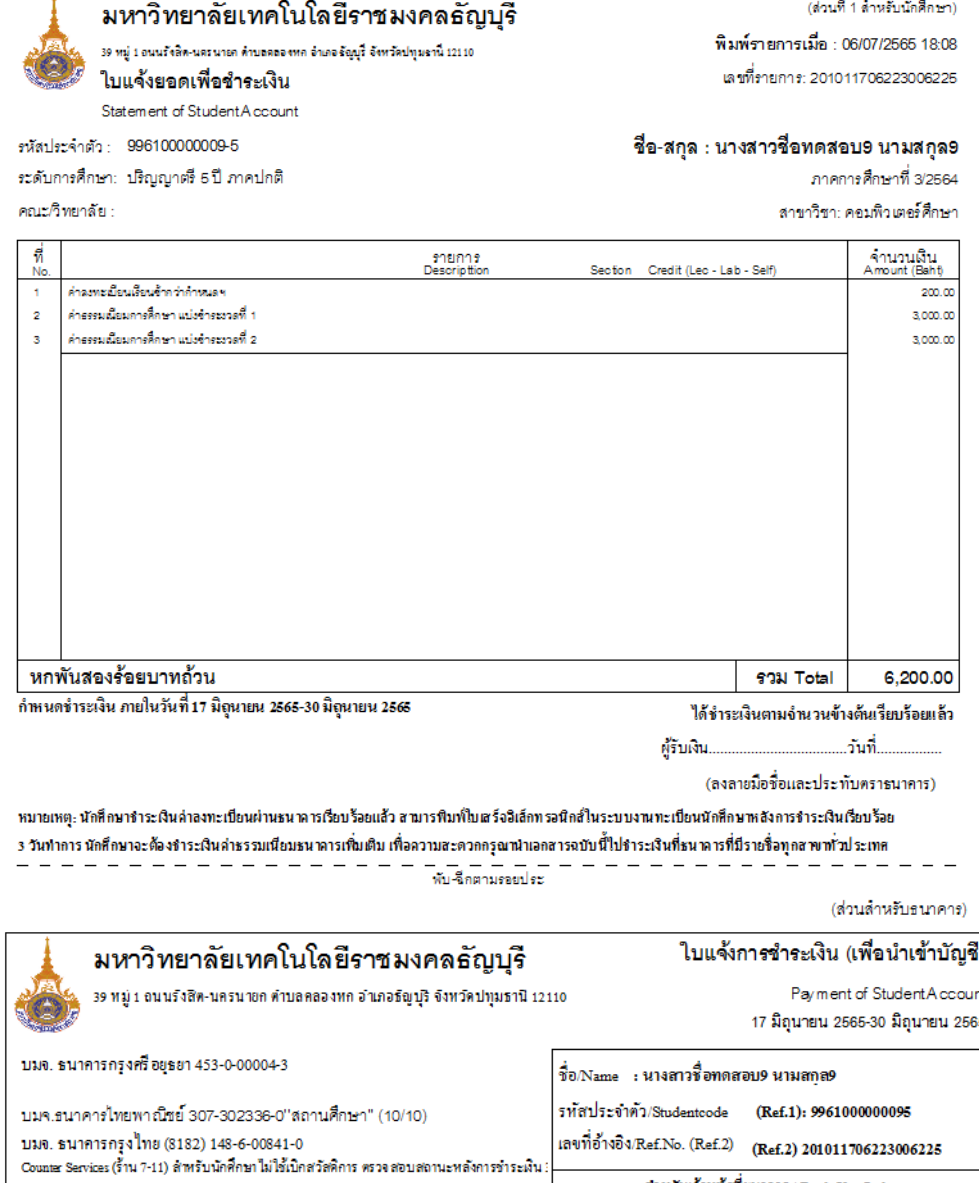

*ข้อมูลที่แสดงในคู่มือเล่มนี้ เป็นเพียงข้อมูลที่จัดท ำขึ้นเพื่อแสดงผลเป็นตัวอย่ำงกำรใช้งำนเท่ำนั้น* หน้าที่ 6 / 8

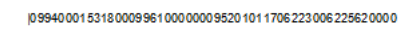

 $6,200,00$ จำนวนเงินที่เป็นตัวอักษร หกพันสองร้อยบาทถ้วน

จำนวนเงินที่เป็นตัวเลข

### ์ ตัวอย่างใบแจ้งยอดชำระเงินค่าลงทะเบียนเรียนแบบแบ่งงวดชำระ

ผู้รับเงิน<br>Received B

ชื่อผู้นำฝาก/เบอร์โทร .........

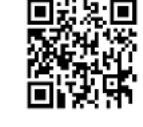

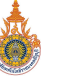

### <span id="page-6-0"></span>**การรับช าระเงินแบบแบ่งช าระแต่ละงวด**

การรับชำระเงินแบบแบ่งชำระแต่ละงวด สามารถดำเนินการได้จาก

- เมนู ตัดบัญชีธนาคาร ในกรณีที่นักศึกษาชำระเงินผ่านธนาคาร หรือเคาน์เตอร์เซอร์วิส ขั้นตอนการตัดบัญชีดำเนินการ เหมือนเดิมทุกประการ
- เมนู บันทึกรับจ่าย ในกรณีที่นักศึกษามาชำระเงินที่เคาน์เตอร์การเงินของมหาวิทยาลัย

# **การรับช าระเงินแบ่งช าระแต่ละงวด เมนู บันทึกรับจ่าย**

ขั้นตอนดังนี้

1. เรียกเมนู

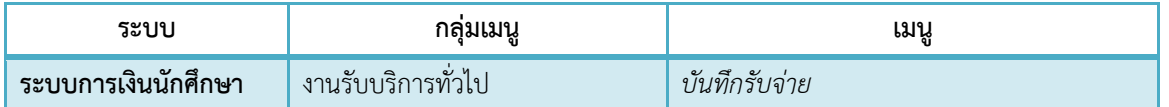

| ยอดตั้ง<br>2,000.00<br>10,000.00 |
|----------------------------------|
|                                  |
|                                  |
|                                  |
|                                  |
|                                  |
| 5,000.00                         |
|                                  |
|                                  |
| 17/6/2565 14:46:08               |
|                                  |

ี่ หน้าจอ บันทึกรับ-จ่าย แสดงการรับชำระเงินแบบแบ่งงวดชำระ

- 2. ระบุรหัสนักศึกษาที่ต้องการรับชำระเงินแบบแบ่งงวดชำระ
- 3. เลือกงวดที่ต้องการรับชำระเงิน
- 4. ปรากฏรายการค่าใช้จ่ายตามงวดที่ระบุในขั้นตอนที่ 3
- 5. คลิกปุ่ม **"ทำรายการ"** เพื่อทำการการตัดชำระหนี้แบบแบ่งงวดชำระ และออกใบเสร็จรับเงิน

# <span id="page-7-0"></span><u>รายงานการแบ่งชำระ</u>

สามารถพิมพ์รายงานการแบ่งชำระได้ ขั้นตอนดังนี้

1. เรียกเมนู

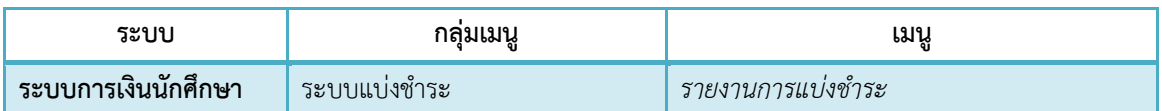

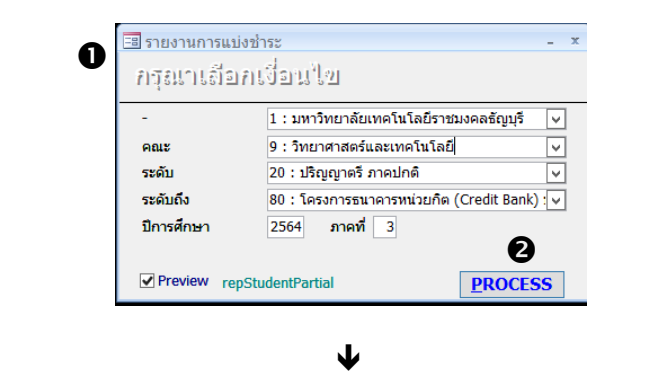

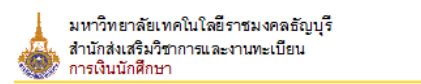

รายงานการแบ่งชำระ - มหาวิทยาลัยเทคในใลยีราชมงคลธัญบรี ปีการศึกษา 2564 / 3

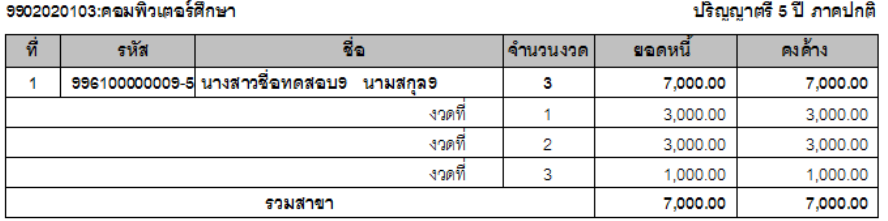

9902020104:คอมพิวเตอร์ศึกษา ปริญญาตรี 5 ปี ภาคปกติ 罚 รหัส ชื่อ จำนวนงวด ยอดหนี้ คงศ้าง <u> 996100000011-1</u> นายชื่อทดสอบ11 นามสกุล 11 12,000.00 12,000.00  $\overline{1}$  $\overline{\mathbf{3}}$ 2,500.00 2,500.00 งวดที่  $\overline{1}$ งวดที่ 2,500.00 2,500.00  $\overline{a}$ งวดที่  $\overline{3}$ 7,000.00 7,000.00 รวมสาขา 12,000.00 12,000.00 รวมปีภาคการศึกษา 19,000.00 19,000.00

### ์ ตัวอย่าง รายงานการแบ่งชำระ

- 2. ระบุเงื่อนไขการเรียกรายงานที่ต้องการ จากนั้นคลิกปุ่ม **"Process"**
- 3. ปรากฏรายงานการแบ่งชำระเงินตามเงื่อนไขที่ระบุในขั้นตอนที่ 3

 $\boldsymbol{\Theta}$